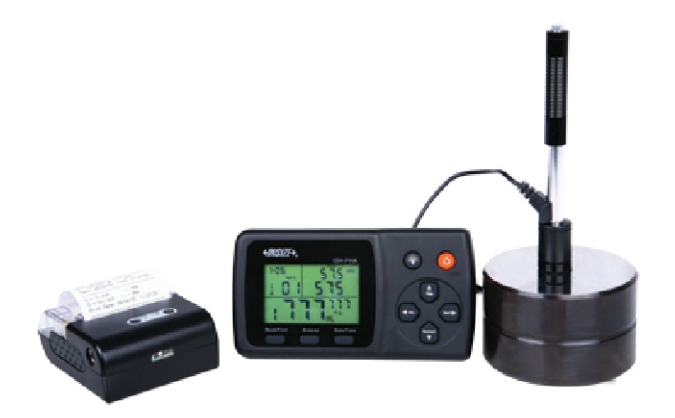

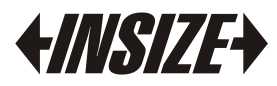

www. insize. com

## **OPERATION MANUAL**

**Model ISH-PHA PORTABLE HARDNESS TESTER** 

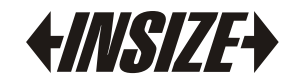

## **Content**

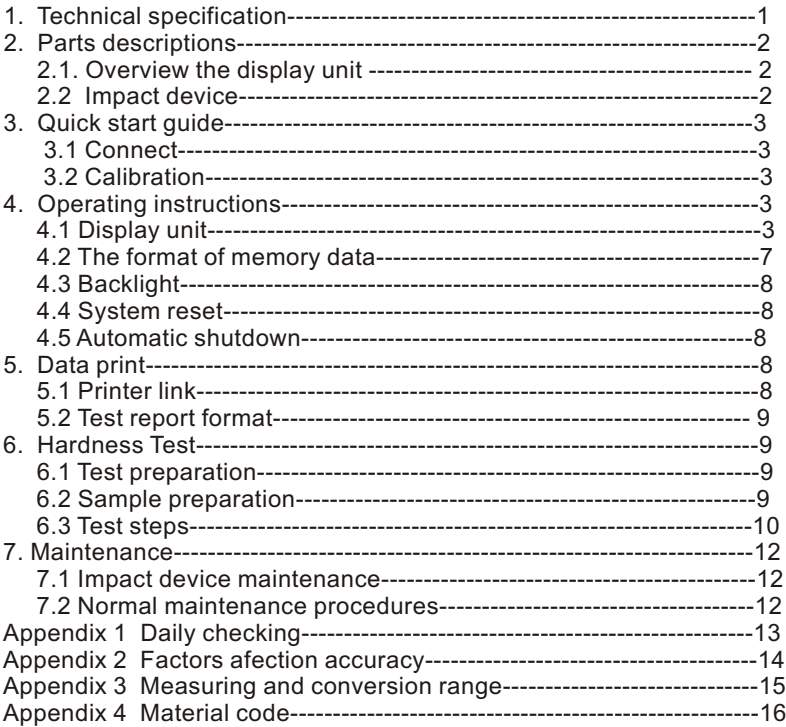

## **1. Technical Specification**

- $\bullet$  Display range: 0~999HLD
- Accuracy: ±6 HL(at 800HLD)
- LCD: large LCD with backlight
- Resolution: 1HL; 1HV; 1HB; 0.1HRC; 0.1HRB; 1HSD; 1MPa
- Power: dry cell (3 × 1.5V AAA)
- Operating temperature: 0°C to +50°C (32°F to 122°F)
- Storage temperature: -10°C to +60°C (14°F to 140°F)
- Humidity: 90 % max.
- Dimensions: 150mm×80mm×24mm (5.9 × 3.1 × 0.9'')
- Weight: 200g

## **2. Parts Description**

2.1 Overview the display unit

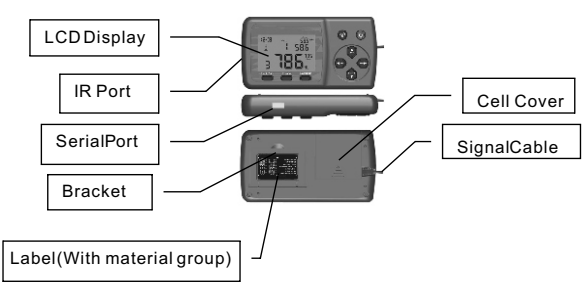

### 2.2 Impact device

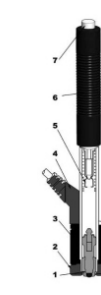

1. Impact body 2. Support ring 3. Coil 4. Cable 5. Catch chuck 6. Loading tube 7. Release button

## **3. Quick Start Guide**

### 3.1 Connect

Connect the signal cable to the impact device.

### 3.2 Calibration

Test block are calibrated in accordance with the dynamic hardness value HL in order to making sure the hardness tester work well. You must be calibrated it on the test block before using the hardness tester for the first time. (Appendix 1)

## **4. Operating Instructions**

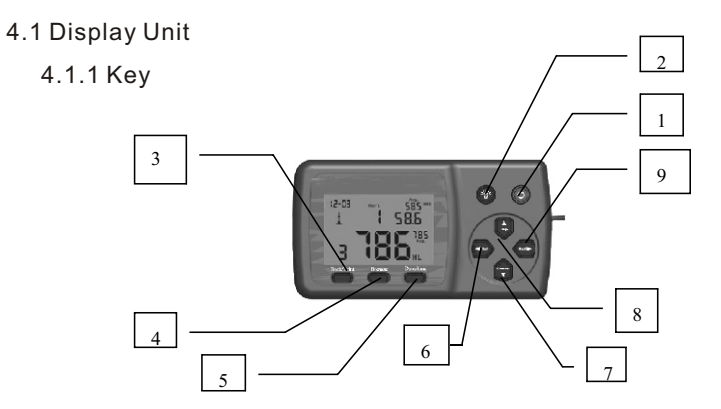

1. " $\odot$ " On/Off button: turn it on by pressing and holding " $\odot$ " button, If the display unit is on, turn it off by pressing and holding " $\bullet$ " button.

2. " $\bullet$ " Backlight button: Press" $\bullet$ " button to turn on the LCD backlight; Press again to turn off the LCD backlight.

3. "Back/Print" button:

① In measurement mode, press and hold "Back/Print" button to erase the measured data, at the same time, if the mini-printer is linked with the display unit, it will print out those data.

②In other mode, press "Back/Print" button to complete setup and save the parameters that you set and return to the measurement mode.

4. "Browse" button: Browse the memory data.

5. "Date/Time" button: adjust the clock and calendar.

 $6.$  " $\bullet$ " button: press and hold " $\bullet$ " button to delete current data in measurement mode or browse mode.

7. " " button: press " " button to setup the conversion scale in measurement mode. In Date/Time setup mode and calibration mode, press " $\Box$ " button to decrease the flickering bit. In browse mode, press "net button to display" the next data.

8. " $\Box$ " button: press " $\Box$ " button to setup the impact direction in measurement mode. In Date/Time setup mode and calibration mode, press " $\Box$ " button to increase the flickering bit. In browse mode, press " in button to display the previous data.

9. " $\bigodot$ " button: in measurement mode, press " $\bigodot$ " button to select the material that you will impact. In Date/Time setup mode and calibration mode, press " $\bigoplus$ " button to select the next bit.

### 4.1.2 Measurement Mode

ISH-PHA Hardness Tester has a large LCD and display abundance of information.

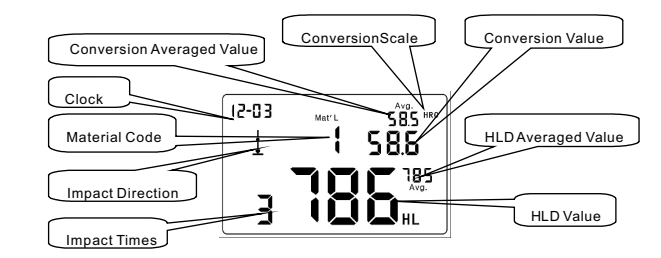

### 4.1.3 Setup

4.1.3.1 Material Group

In measurement mode, press " $\blacksquare$ " button to select the material you will impact. The material list is on the back label.

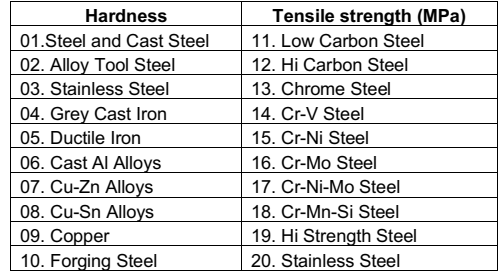

Press " ● " continuously, the material changes according to following sequence:  $01 \rightarrow 02 \rightarrow 03 \rightarrow ... \rightarrow 10 \rightarrow 11 \rightarrow ... \rightarrow$  $20 \rightarrow 01 \rightarrow \dots$ 

#### Note:

1. It is necessary to select the material classification. When you did not know the material type, you must be reference the related material handbook.

2. When you change the material group, the impact times counter will be set to "0".

3. Default setting: steel and cast steel.

#### 4.1.3.2 Impact Direction

Ideal Leeb Hardness Testing is a downward straight testing method. As a result of gravity, the test should be amended when measuring other directions in order to measuring correct hardness value of material. As long as you correctly choose the impact direction, ISH-PHA Hardness Tester can automatically be amended.

There are five impact directions to choose:  $\blacktriangle$ ,  $\blacktriangleleft$ ,  $\blacktriangleright$ ,  $\blacktriangleleft$ ,  $\blacktriangleright$ In measurement mode, press " I "button to select the impact direction, the impact direction changes according to following sequence:  $\rightarrow \blacktriangleright \blacktriangleright \blacktriangleright \blacktriangleright \blacktriangleright \blacktriangleright$   $\blacktriangleright$   $\blacktriangleright$   $\blacktriangleright$   $\blacktriangleright$   $\blacktriangleright$   $\blacktriangleright$   $\Box$ Note: Default Setting: ↓

### 4.1.3.3 Scale

ISH-PHA Hardness Tester can automatically convert HLD values to other hardness scales HRC, HRB, HB, HV, HSD or tensile strength (MPa) according to a particular material group (e.g. steel, aluminium etc.)

In measurement mode, press " $\Box$ " to convert to all common hardness scales or tensile strength (MPa): Press " $\blacksquare$  " continuously, the scale according to following sequence:  $HRC \rightarrow HRB \rightarrow HB \rightarrow HV \rightarrow HSD \rightarrow MPa \rightarrow HRC...$ 

#### Notes:

1. The conversion value is "---" indicated the conversion is out of range.

2. When you set the conversion from hardness scale to tensile strength or from tensile strength to hardness scale, you must be reset the material group.

3. Conversion value only supplies the general reference, which may result in some offset. Precisely conversion generally needs related comparative tests.

4. When you change the hardness scales, the current impact time's counter of measuring interface will be clear to " $0"$ 

5. Default setting for the conversion is "HRC".

#### 4.1.3.4 Browse

Press "Browse" button to browse stored data and display the first data group in last nine test data, including hardness value HLD, material, conversion values, impact direction, date and time etc.

Press "<sup>9</sup>" button to browse the next data group, and press " • button to browse the previous data group. Press "Back/print" button back to the measurement mode.

4.1.3.5 Adjust the clock and the calendar

ISH-PHA Hardness Tester has built-in real-time clock system.

It must be adjusted the clock and the calendar when you reinstall the dry cell or other necessary case. Please as follows:

Press "Date/Time" button to the clock and the calendar adjustment mode, and the "month" bit will be flicker, press "<sup>9</sup> button to increase,

and press " and " button to decrease. (valid number is 1 to  $12$ ).

Then press " $\bullet$ " button, the "day" bit will be flicker, press "If " button to increase, and press "<br>
ightharpoonup button to decrease, (valid number is 01 to 31).

Then press " $\bullet$ " button, the "year" bit will be flicker, press " $\Box$ " button to increase, and press " $\Box$ " button to decrease, (valid number is 00 to 99).

Then press " $\bullet$ " button, the "hour" bit will be flicker, press "  $\bullet$  " button to increase, and press " $\bullet$  " button to decrease, (valid number is 00 to 23).

Then press " $\bullet$ " button, the "minute" bit will be flicker, press " $\Box$ " button to increase, and press " $\Box$ " button to decrease, (valid number is 00 to 59).

Press "Back/Print" button at any time, it means complete the adjustment and return to measurement mode.

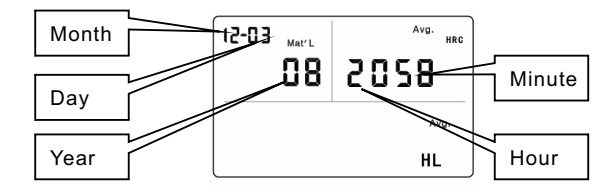

#### 4.1.3.6 Calibration

Calibration is used to calibrate the measured value (HLD) of the hardness tester, so as to farthest decrease the measuring error, please as follows:

1) Press "Back/Print" button to clear testing times to "0", impact five times in test blocks to obtain the average value (can delete some error data in operation).

2) Press and hold "Date/Time" button about 2 seconds to display the calibration mode, input the HLD value that marked on test block through the " $\mathbf{B}$ " or " $\mathbf{B}$ " or " $\mathbf{B}$ " button and then press "Back/Print" button, the Calibration finished.

Note: You must be calibrated it on the test block before you first using the hardness tester.

The default impact direction is  $\phi$  (Appendix 1)

### 4.2 The Format of Memory Data

The data group (such as test result, conversion result, sample material and impact direction) automatically save in memory after one individual measurement. ISH-PHA hardness tester can store nine sets of data, when measuring times more than nine, the last group of data will store the 9th position and the

first group of data will be erased. The second group of data will be moved into the 2th position, simultaneously the position of other group of data, will be moved into lower position.

Press and hold "Back/Print" button to end the measurement and print out the memory data (when connected to printer) in test. Completing print, the original data will be erased automatically.

#### 4.3 Backlight

Highlight LED backlight is used for poor light conditions. Users can turn on or turn off the backlight by pressing " $\bullet$ " button (it will automatically save this model while shutdown). If there is no measure, and no key operation in 10 seconds, the backlight will be turning off automatically, and the display unit will be shut off in 3 minutes.

#### 4.4 System Reset

If the display unit isn't working properly or halt, users can press the "Reset" button by insert a slender rod into the reset hole at the backside of display unit, and then the display unit will be shutdown. Press and hold " $\odot$ " button to reboot the system.

### 4.5 Automatic Shutdown

If there is no measure, and no key operation in 3 minutes, display unit will automatically switch off in order to saving battery power. Display unit will automatically store all the parameters before turning-off.

## **5. Data Print**

ISH-PHA Hardness Tester can be linked with micro printer, so the printer can print out hardness test result report.

#### 5.1 Printer Link

Display unit and printers using infrared connection (or cable connection): move the printer to the left side of display unit and let the printer infrared window be opposite with the display unit infrared windows. Turn on the micro printer and display unit, then press "Back/Print" button; it can print out the test report.

3 Teach point Service and the priori services of the stationary of the stationary of the stationary of the stationary of the stationary of the stationary of the stationary of the stationary of the stationary of the statio S2 Test Report Formula in the state and the proportional internal internal internal internal internal internal internal internal internal internal internal internal internal internal internal internal internal internal in

ce Ra ≤ 1 .6

4) Sample must be of sufficient quality and rigidity. If it's lack of quality and rigidity, it may cause displacement or shaking in the process of testing impact, which can lead to large errors. Generally speaking, if the sample quality is more than 5kg can be directly tested; if the sample quality is 2~5kgs, the sample should be taken in fixation test by means of appropriate clamping; if the sample quality is 0.05~2kgs, the sample should be conducted coupling before the test; if the sample quality is less than 0.05kg, this hardness tester is inappropriate to use.

Coupling method: Testing sample's back should be prepared<br>to make a plane as a supporting surface with a smooth<br>formation. Filling with a little coupling substance (Industry<br>Vaseline can be used), users can now press to th

5) Samples should be thick enough and with sufficient surface<br>absorption layered. If users use D-type impact device, the<br>thickness of sample should not be less than 5mm, and surface<br>absorption layer (or surface-hardening l

6) When testing sample surface is not horizontal, the curvature radius of testing and nearby surface should be larger than 30mm. And appropriate supporting ring should be elected and installed.

7) A sample should not be with magnetic. The signal of the impact device would be seriously interfered in the work by the magnetic, which may cause inaccurate test results.

6.3 Test Steps

### 1) L o a din g

Simply load the impact device by sliding the loading tube forward.

2) Pla c e

Then place and hold the impact device on the surface of the test piece at the desired test point. Impact indirection should

3) Burst impact (Measure)

Trigger the impact by pressing the release button. The hardness value will be instantaneously displayed.

4) Read off the test result

Read off the test result from LCD at figure 6-1.

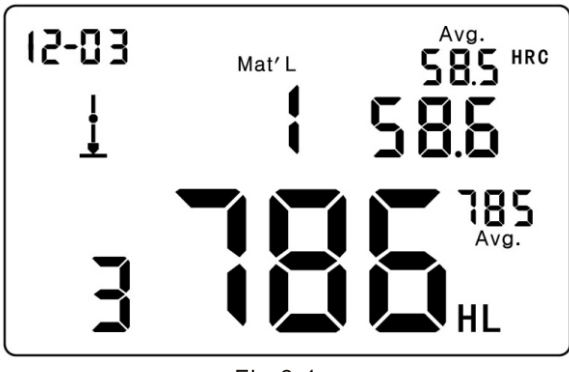

Fig.6-1

Sample material: steel and cast iron; Impact direction: downwards; Date: 3rd, Dec; The current hardness value: 786HLD; The current measurement is the third point; The current mean value: 785HLD Conversions to HRC: 58.6HRC The mean value of HRC: 58.5HRC Repeating the above steps, users can carry out tests in more points.

Note: Generally, each measurement location of sample is conducted for the five tests. The "S" (difference of maximum value and minimum value) values must be less than 15HL. The distance between any two impact position should be  $\geq 3$ mm ; the distance between impact position and the edge of the sample should be ≥3 mm.

## **7. Maintenance**

### 7.1 Impact Device Maintenance

After using 1000-2000 times, users should clean the catheter of impact device and impact body with nylon brush, and screw off the supporting ring before clean the catheter, and then take out the impact body, rotate the nylon brush into the tube in an anti-clockwise direction, and pull out when touching the bottom. So repeatedly, and then load up the impact body and supporting ring; Users should release the impact body after use. And the lubricant is banned.

### 7.2 Normal Maintenance Procedures

In calibration of the hardness tester, if finding that error is larger than 12HLD, users must be renew the steel ball or impact body, because the reason may be that the steel ball or impact body is wore out to lead to failure in operation.

## **Appendix 1 Daily Checking**

Normal test block is mainly used for calibrate the hardness tester. The error and the repeatability of the hardness tester should be in the scope defined by the following table.

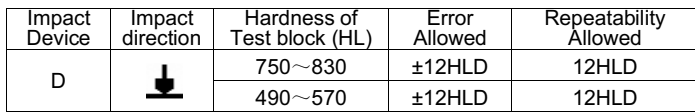

Note:

1.  $Error=HTD-HLD$ 

HLD is the average value of 5 values measured on the test block. HLD is the value that marked on test block.

2. Repeatability= HLDmax - HLDmin

HLDmax is the maximum value in 5 values that measured on the test block.

HLDmin is the minimum value in 5 value measured on the test block.

## **Appendix 2 Factors Affection Accuracy**

Incorrect operation or improper testing conditions would have serious impact on testing accuracy. Following is several common factors effect the accuracy of testing for the use of reference:

1) Roughness of sample surface

When the impact body impact on the sample, a small pit would arise on the sample surface, so at the same time, should finish the surface of the sample. The more roughness, the less consumption of impact energy whereas the less roughness, the more consumption of impact energy. Accordingly, the roughness of sample testing points on the surface Ra≤ 1.6.

2) The shape of sample surface

Leeb testing principle demands the velocity of rebound and impact are on the same line, because the impact body is moving in a metal tube. Even if the velocity of rebound and impact are not on the same line, it also can show hardness for sure, but the impact body would collide with tube wall when it rebounds, which will affect the velocity of rebound. Therefore, a greater error is on test accuracy. When the radius of curvature of the testing sample surface is smaller, the solution is the use of suitable variant supporting circle. If users require special supporting circle, we can contribute to design and process.

3) The weight of the sample

If the sample weight must be larger than or equal to 5kg, and not easily sway. If the sample weight were less, the sample would need proper treatment (It is necessary to increase the supporting or mounting through coupling compress on larger weight testing stand), and the testing results can be achieved in accuracy. There should be a certain area at the testing points (the area required to meet a set of testing points) and no vibration or shaking. If the weight is not enough, users must be as much as possible reduce the jitter and sloshing by the methods of increasing supporting, coupling and compressing. And supporting device should avoid shock.

### 4) The sample stability

Any effective tests need to minimize possible interference from outside; it's more important to dynamic measure such as Leeb hardness test. Therefore, measuring only allowed in stable hardness testing system. If it's likely to lead to sample movement in the tests, users should fix it before testing.

# Appendix 3 Measuring And Conversion Range **Appendix 4 Material Code**

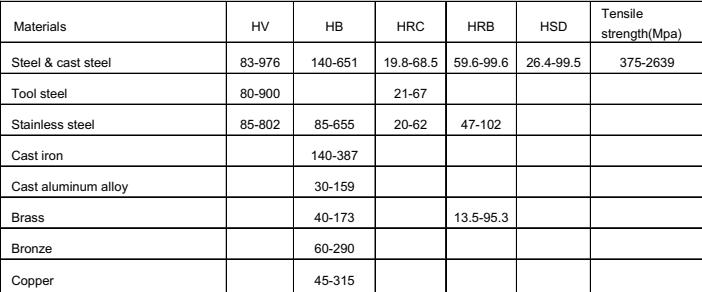

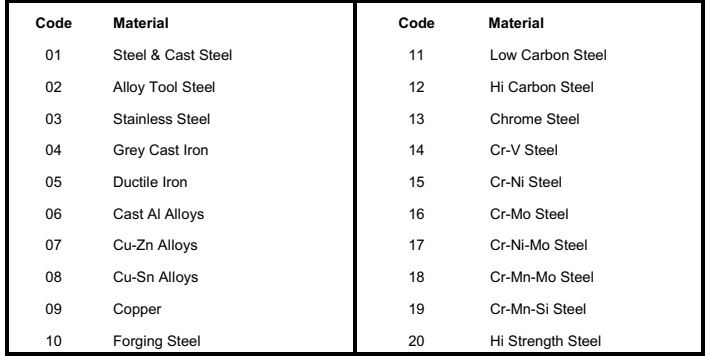